# Skitter User Guide

Release 6.5.1, v. 1.2

The set-top box is your gateway to Skitter TV's interactive television services including

- TV Guide
- Favorite Channels
- DVR
- Parental Controls
- Caller ID

This manual will guide you through accessing each of these services and features with your remote control.

Your provider's service package may also include additional Skitter TV services such as:

- My DVR: For set-top boxes equipped with hard drives
- Remote Storage DVR: Available on systems with a remote storage DVR server
- Restart TV: Available on systems with Restart TV enabled

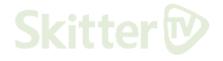

## Contents

|                                                                      | 7 |
|----------------------------------------------------------------------|---|
|                                                                      |   |
| Initial Startup1                                                     |   |
| Logging In                                                           |   |
| Basic TV Controls                                                    |   |
| Changing the Channel                                                 |   |
| View Current Channel Information                                     |   |
| Set Favorite Channels<br>View the Channel Guide                      |   |
| Record a Program or Series (via My DVR)                              |   |
| My DVR                                                               |   |
| Set a Manual Recording                                               |   |
| View a Recorded Program                                              |   |
| View Recorded Program Folders                                        |   |
| Whole Home Resume<br>Remove Recordings and Stopping Series Recording |   |
| Manage My DVR                                                        |   |
| Set Default DVR Settings                                             |   |
| Set Recording Priorities                                             |   |
| Remote Storage DVR                                                   |   |
| Recording a Series                                                   |   |
| Remote Storage DVR Menu                                              |   |
| View or Delete Your Recordings                                       |   |
| Cancel Series Recordings                                             |   |
| Foldering                                                            |   |
| Mass Deletion of Recordings                                          |   |
| Restart TV                                                           |   |
| Search Programming                                                   |   |
| Advanced Programming Search                                          |   |
| Autotune                                                             |   |
| Autotunes Search                                                     |   |
| Access Menus                                                         |   |
| Get Help                                                             |   |
| Logging Out                                                          |   |
| Optional Menu Features                                               |   |
| Weather                                                              |   |
| Alerts                                                               |   |

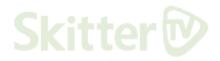

## **Contents (continued)**

|                                       | 1 |
|---------------------------------------|---|
|                                       |   |
| Account Services                      |   |
| Access the Account Menu               |   |
| Change Password                       |   |
| Set Purchase PIN and Rating PIN       |   |
| Set Purchase PIN                      |   |
| Set Rating PINs                       |   |
| Create User                           |   |
| Set Parental Control Locks            |   |
| Lock a User Out for a Set Time        |   |
| Lock a User Out of a Specific Channel |   |
| Lock a User Out of TV Indefinitely    |   |
| Manage User Activities                |   |
| Set Autologin                         |   |
| View Subscriber Details               |   |
| Set Preferences                       |   |
| Appearance                            |   |
| Set-Top Box Setup                     |   |
| Remote Controls                       |   |

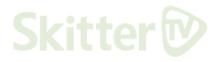

When you power up your set-top box for the first time, you will be prompted to log into your Skitter TV account.

#### **Important**

Do not disconnect power to the set-top box until the startup process is complete. This will take 10 minutes or less. During this time, the set top box will shut down on its own and restart. Lights may flash or blink. Messages will appear on your TV screen.

Startup is complete when the welcome screen on your TV prompts you for your password.

#### Logging In

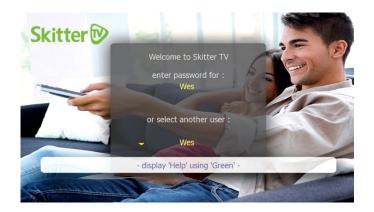

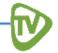

- 1. Enter the numeric password for the selected user using the *number buttons* on your remote control
- 2. Press OK

(i) The default password is 1 2 3 4. For instructions on how to change your password, see page 35

(i) To log in as a user other than the one displayed, highlight the arrow and press *OK* to cycle through different user profiles

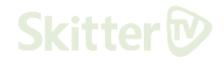

## **Basic TV Controls**

You can control all of your services and set-top box functions from your remote control.

#### **Changing the Channel**

There are three ways to change the channel on your television.

- Use your Ch+ and Ch- buttons on your remote to scroll through available channels one at a time
- Use the number buttons to jump directly to a specific channel
- Use the guide function to search for channels

#### **View Current Channel Information**

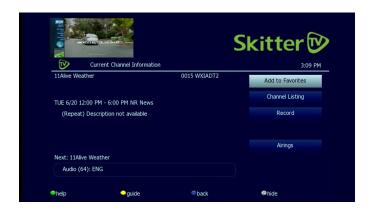

Press the *info button* on your remote control to see a description of the program you are watching. This works when you are watching the program or highlighting the program in the guide.

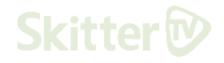

#### **Set Favorite Channels**

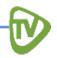

When you set **Favorite Channels**, you create a custom program guide just for the channels that are most important to you.

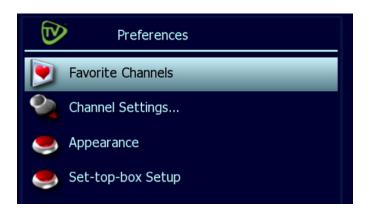

- 1. Open the Main Menu
- 2. Navigate to Settings
- 3. Navigate to **Preferences**
- 4. Select Favorite Channels and press OK
- 5. Select a channel in the left column and press *OK* to add it to your **Favorites List**
- 6. Select a channel in the right column and press *OK* to remove it from your **Favorites List**

| Favorite Channels: Favorites List             |                                            |
|-----------------------------------------------|--------------------------------------------|
| Channels not on the list: 323<br>press to add | Channels on the list: 2<br>press to remove |
|                                               | 0011 WSBDT2                                |
| 0003 WAGADT                                   | 0015 WXIADT2                               |
| 0004 WGCLDT                                   |                                            |
| 0006 WUVGDT                                   |                                            |
| 0007 WSBDT                                    |                                            |
|                                               |                                            |

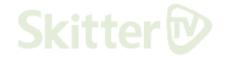

#### **Set Favorite Channels (Continued)**

|              | Interest of the second second se | ls                             | Skitter 🕑       |                                  |                |  |
|--------------|----------------------------------------------------------------------------------------------------|--------------------------------|-----------------|----------------------------------|----------------|--|
| TUE 6/2      | Weather<br>20 12:00 PM - 6:00<br>It) Description not                                                                                                    |                                | 3:30 PM         | 4:00 PM                          | 4:30 PM        |  |
| TUE 6/2      | 0                                                                                                    | 3:00 PM                        | 3:30 PM         | 4:00 PM                          | 4:30 PM        |  |
| 0015         | WXIADT2                                                                                                    | 11Alive Weather                |                 |                                  | >              |  |
| 0015<br>0014 | WXIADT2<br>WGTVDT2                                                                                                    | 11Alive Weather Bare Feet With | In the Americas | Rick Steves' Eur                 | Woodsmith Shop |  |
|              |                                                                                                    |                                | In the Americas | Rick Steves' Eur<br>The Sentinel | Woodsmith Shop |  |
| 0014         | WGTVDT2                                                                                                    | Bare Feet With                 | In the Americas |                                  | Woodsmith Shop |  |
| 0014<br>0013 | WGTVDT2<br>WUVGDT3                                                                                                    | Bare Feet With<br>Hack         | In the Americas | The Sentinel                     | Woodsmith Shop |  |

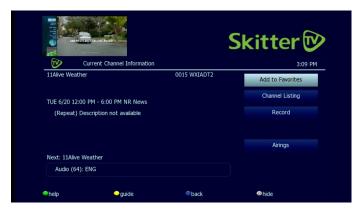

When you set Favorite Channels, you create a custom program guide just for the channels that are most important to you.

- 1. Press *Guide* on your remote control to see the **My Channels** program guide
- (i) If you want to see only the HD versions of your favorite channels, you can press the *Guide button* twice to access **My HD Channels** where applicable
  - 2. Use the *up arrow* and *down arrow* on your remote control to select a channel you want to add to your **Favorite Programs Guide**
  - 3. Use Info to see program information
  - 4. With **Add to Favorite** selected, press *OK* on the remote control to save the channel to your favorites

After you have selected your favorite channels, press the *Guide button* on your remote control 1-3 times to access them at any time!

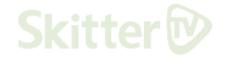

#### View the Channel Guide

|                      | My Channe                                            | els                                                                  | Skitter 🕑                  |                                  |                           |  |
|----------------------|------------------------------------------------------|----------------------------------------------------------------------|----------------------------|----------------------------------|---------------------------|--|
| TUE 6/<br>(Repea     | Weather<br>20 12:00 PM - 6:00<br>at) Description not | available                                                            |                            |                                  | 0015 WXIADT2              |  |
| <b>TUE 6/2</b>       | 20                                                   | 3:00 PM                                                              | 3:30 PM                    | 4:00 PM                          | 4:30 PM                   |  |
| TUE 6/2<br>0015      | WXIADT2                                              | <ul><li>3:00 PM</li><li><li><li>≪11Alive Weather</li></li></li></ul> | 3:30 PM                    | 4:00 PM                          | 4:30 PM                   |  |
| _                    |                                                      |                                                                      | 3:30 PM<br>In the Americas | 4:00 PM<br>Rick Steves' Eur      | 4:30 PM<br>Woodsmith Shop |  |
| 0015                 | WXIADT2                                              | <11Alive Weather                                                     |                            |                                  |                           |  |
| 0015<br>0014         | WXIADT2<br>WGTVDT2                                   | < 11Alive Weather<br>Bare Feet With                                  |                            | Rick Steves' Eur                 |                           |  |
| 0015<br>0014<br>0013 | WXIADT2<br>WGTVDT2<br>WUVGDT3                        | < 11Alive Weather<br>Bare Feet With<br>Hack                          |                            | Rick Steves' Eur<br>The Sentinel |                           |  |

- Press *Guide* on your remote once to see the **My Channels** guide
- Press *Guide* twice to see the **My HD Channels** guide where applicable

The **Help Bar** under the guide lists instructions on navigating through the channels and program times.

- (i) The **Help Bar** appears only if activated. Refer to "Appearance" on page 46 for more information.
- (i) The **Guide Window** times out after a period of inactivity.

#### **Record a Program or Series (via My DVR)**

If your Set-Top Box has a hard drive, you can use **My DVR** to record programming. This function lets you record programming to watch whenever you want.

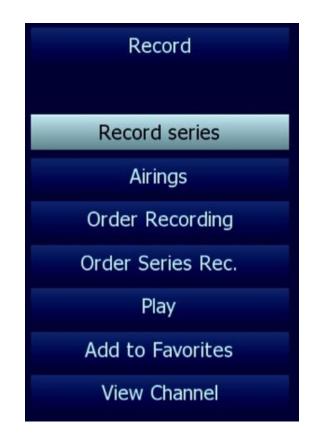

- 1. Press the *guide button* on your remote control 1-3 times to see your channel listings
- 2. Use the *arrow buttons* to select the program you wish to record
- 3. Press OK to see program information
- (i) If the program is currently playing, press Info to open the recording options
- (i) From the **Program Information** window, you can set the program to be recorded just once or on a recurring basis for a series.

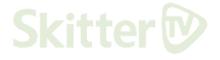

#### **Recording a Program Once**

| 0013 WUVGDT3                                                                                         | Add to Favorites |
|----------------------------------------------------------------------------------------------------|------------------|
|                                                                                                    | Channel Listing  |
| series pilot, Mike (David<br>Lutheran minister (Conor<br>vay from home to pursue<br>ng a lead to her | Record           |
|                                                                                                    | Record series    |
|                                                                                                    | Airings          |
|                                                                                                    |                  |

| TUE 6/20 |         | 3:00 PM 3:30 PM |   |
|----------|---------|-----------------|---|
| 0013     | WUVGDT3 | Hack            | • |
| 0012     | WUVGDT2 | Love Divina     |   |

- 1. Select a program you want to record from your **Channel Guide**
- 2. Press *OK* on the channel guide to see the program information
- 3. Select Record and press OK
- (i) You can easily record a program you are currently watching by pressing the *Record button* on the remote control.

After you set the recording, your **My Channels** guide will mark a scheduled recording with a red indicator.

#### **Recording a Series**

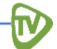

If you've selected a series, you can schedule several episodes to record.

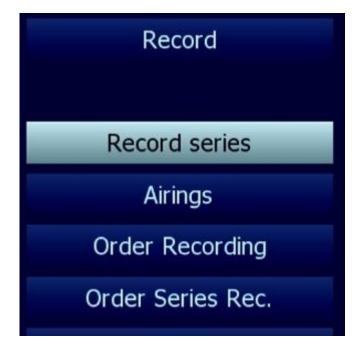

- 1. Select Record Series and press OK
- 2. You will be presented with a list of options for your series recording

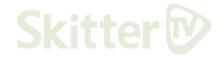

#### **Recording a Series (Continued)**

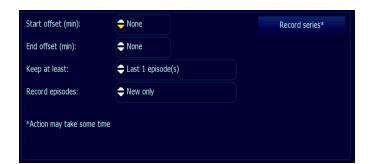

Use the *arrow buttons* to navigate, and press *OK* to select the options you want to use for recording the series

- **Start offset:** the number of minutes recorded before the program is scheduled to start
- End offset: the number of minutes recorded after the program is scheduled to end
- Keep at least: the number of episodes to retain on the DVR before they are automatically deleted
- **Record episodes:** record only new episodes or record new and rerun episodes
- (i) You can set default values in the My DVR Settings, see page 15
  - 3. When you have finished selecting your settings, select **Record Series** and press *OK*
  - 4. Press *Exit* to return to normal viewing mode
- Once you've scheduled a program to record, you can watch real-time TV - or even schedule other recordings - without interrupting the current recording process.

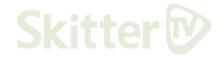

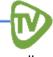

Access the **My DVR** menu to view recordings you have placed or scheduled on your local hard drive as well as setting recordings and default settings.

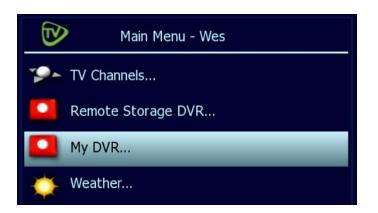

#### Set a Manual Recording

Manual recording lets you specify a specific time, channel, and/or date to record without using the channel guide. For example, you could record one channel for an entire evening.

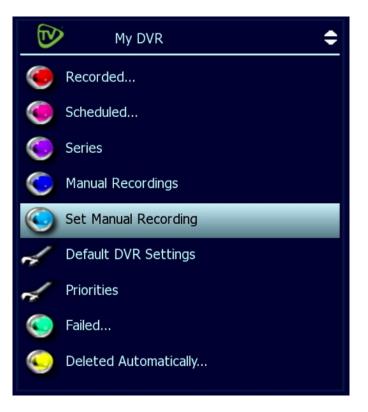

1. In the Main Menu, select My DVR and then Set Manual Recording

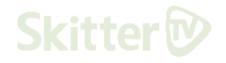

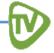

Manual recording lets you specify a specific time, channel, and/or date to record without using the channel guide. For example, you could record one channel for an entire evening.

| s 🕑                          | et Manual Recording |
|------------------------------|---------------------|
| Channel:                     | ➡ 0013 WUVGDT3      |
| From/To:<br>(hour/min)       | :                   |
| Repeat:                      | ➡ Just once         |
| Period start:<br>(month/day) | 6 / 20 / 🗢 2017     |
|                              | Name Set            |

2. Use the *arrow buttons* to select **up or down arrows** at each field, then press *OK* to scroll between the settings you want:

- 1. To name this settings group, click the **Name** tab
- 2. Using the *arrow buttons* to select letters on the **digital keyboard** and pressing *OK* after each letter, give a name to these settings
- 3. When you're done, select the **green check mark** and press *OK*

| Aa           | 1 | 2 | 3 | 4 | 5 | 6 | 7 | 8 | 9 | 0 | en           |
|--------------|---|---|---|---|---|---|---|---|---|---|--------------|
|              | q | W | е | r | t | У | u | i | 0 | р |              |
| 4            | а | s | d | f | g | h | j | k | I |   | 4            |
|              | z | х | С | v | b | n | m |   |   |   |              |
| $\checkmark$ | @ | - | _ | 1 | , |   | / | ? |   |   | $\checkmark$ |

(i) If you don't select a name for your settings, the system will automatically assign one

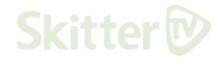

#### View a Recorded Program

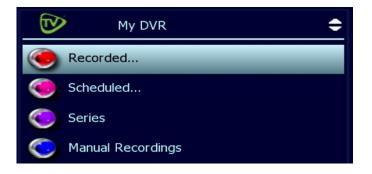

|                                  | My DVR - Recorded, by date                                                                                                    | 3:48 PM 🖨                                               |
|----------------------------------|----------------------------------------------------------------------------------------------------|---------------------------------------------------------|
| Hack<br>TUE 6/20 3<br>(Repeat) ( | - Items: 198 - To manage, press 'Green'<br>:00 PM TVPG Other.<br>2002) Season 1. Episode 1. In the series pilot, Mike (David Morse) uses his p<br>theran minister (Conor O'Farrell) whose 18-year-old daughter ran away from | 0013 WUVGDT3<br>olice know-how to<br>home to pursue a m |
| 1 - Hack, 0                      | 013 WUVGDT3. TUE 6/20 3:00 PM, 60min                                                                                                    | -                                                       |
| 2 - Series.                      | CBS46 News at 11pm, 0004 WGCLDT. MON 6/19 11:00 PM, 35min                                                                                                    | <b>e</b>                                                |
| 3 - Series.                      | Jeopardy!, 0009 WXIADT. MON 6/19 7:30 PM, 30min                                                                                                    | <b>S</b>                                                |
| 4 - Series.                      | 11 Alive News at 5, 0009 WXIADT. MON 6/19 5:00 PM, 60min                                                                                                    | 8                                                       |

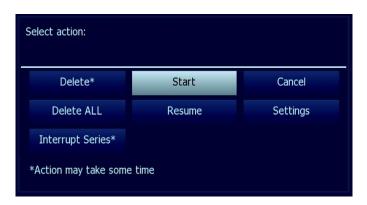

- 1. In the **Main Menu**, select **My DVR** and then press *OK*
- 2. In the **My DVR** menu, use the *arrow buttons* to scroll down to the item you want and then press *OK*

These menu options let you view recorded programming

- Recorded: all programs recorded
- Scheduled: all programs scheduled
- Series Folders: series episodes recorded
- Manual Recordings: manual recordings
- All: all recordings for user logged in
- All users' recordings: all recordings made or scheduled by all users on the account if multiple users exist
- Failed: failed recordings
- **Deleted Automatically:** shows deleted recordings that were deleted because new episodes, with higher priority, were recording. Refer to you default settings.
- (i) For information about different types of recording, see Record a Program or Series on page 6.
  - 3. When you select **Recorded**, you will be able to browse through collections sorted by date, title, and size
  - 4. In the list that appears, use the *arrow buttons* to select a program and press *OK*. Information at the top of the window describes the selected program
  - 5. Select **Start** to begin playing the program from the beginning or select **Resume** to continue watching the program from where you stopped previously

## Skitter 🕑

#### View Recorded Programs (Continued)

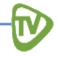

- Completed successfully
- Onsuccessful
- In progress
- Scheduled
- 🚱 Interrupted

Symbols show the status of each listing

- Completed Successfully: this program has successfully recoded
- Unsuccessful: this program failed to record
- In Progress: this program is currently recording
- Scheduled: this program is scheduled to begin recording
- **Interrupted:** this program has been partially recorded but was unable to finish

#### **View Recorded Programs Folders**

To view a recorded program folder within Skitter TV. This can be done with more than just series; manual

| 2 | My DVR            |
|---|-------------------|
| ۲ | Recorded          |
| ۲ | Scheduled         |
| 0 | Series            |
| ٢ | Manual Recordings |

- 1 11 Alive News at 5, 0009 WXIADT.
- 2 Jeopardy!, 0009 WXIADT.
- 3 CBS46 News at 11pm, 0004 WGCLDT.
- 4 The FBI Files, 0011 WSBDT2.
- 5 Good Times, 0016 WATLDT3.

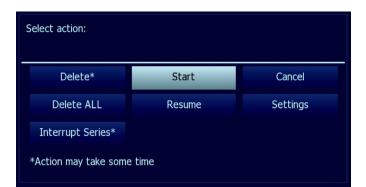

 Select the recordings folder you want to browse from the My DVR menu. We'll use Series to demonstrate

- 2. Select the item you want to view by highlighting it and pressing *OK*
- 3. The list of available episodes will appear for that series

4. Highlight **Start** and press *OK* for the selected episode to play from the beginning

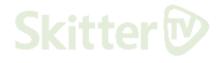

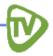

The **Whole Home Resume** feature allows viewers with multiple television sets to pause recorded programming stored on My DVR on one set-top box, and resume it on any other set-top box in the home without missing any of the content. The programming will automatically restart from the point where it was paused.

- 1. On the television you are about to stop using, press *Pause* on your remote control to stop the programming
- 2. To resume the program on another television set, locate the program in the My DVR menus (see **View a Recorded Program** on page 10), select it, and press *OK*
- 3. The program will then commence from the point where you paused it on the other television
- (i) This only works with recorded content and not real time programming.

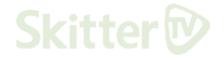

#### **Remove Recordings and Stopping Series Recordings**

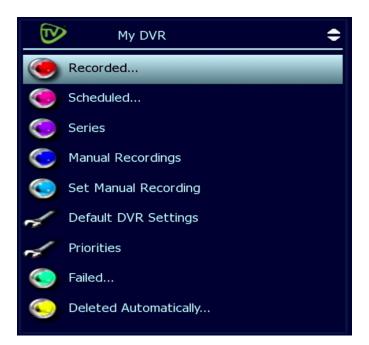

- 1. Open the **Main Menu**
- 2. Navigate to My DVR
- 3. Navigate to Recorded

## Recorded by dateRecorded by title

| Episodes of a series                                                                                                    |
|----------------------------------------------------------------------------------------------------|
| Used: 51% - Items: 89 - To manage, press 'Green'<br>11 Alive News at 5<br>MON 6/19 5:00 PM NR News. 1739.50MB. Recorded: 70min.<br>(New) Episode 0. Local news, sports and weather. |
|                                                                                                    |
| 10 - 11 Alive News at 5, episode 0. MON 6/19 5:00 PM, 60min                                                                                                    |
| 11 - 11 Alive News at 5, episode 0. FRI 6/16 5:00 PM, 60min                                                                                                    |
| 12 - 11 Alive News at 5, episode 0. THU 6/15 5:00 PM, 60min                                                                                                    |
| 13 - 11 Alive News at 5, episode 0. WED 6/14 5:00 PM, 60min                                                                                                    |
| 1 - 80 81 - 89                                                                                                    |

4. Select view by **Recorded by Date** or **Recorded by Title**, and press *OK* 

- 5. From the list of programs, select the program you want to remove and press *OK*
- 6. Select the option you want from the menu presented and then press *OK*

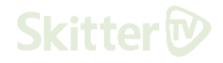

#### **Remove Recordings and Stopping Series Recordings (Continued)**

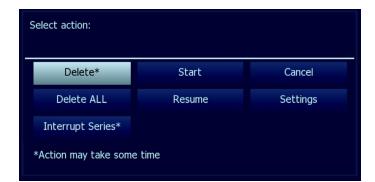

The options perform the following functions

• Interrupt series: Keep the series already recorded, but stop recording future episodes

The window includes other controls for the selected program

- Start: Play the recording
- **Cancel**: Discontinue this action and return to previous menu
- **Resume**: Continue to play the program from where it was last stopped or paused
- Settings: Change recording preferences for the program (for more information, see Select Default DVR Settings on page 15)
- Interrupt Series: Allows you to stop a series from recording all episodes

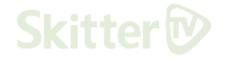

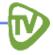

Managing your recordings will help you customize your DVR's recording settings to your personal preferences.

#### **Setting Default DVR Settings**

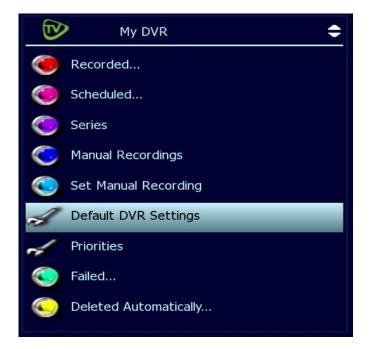

Use this option to pre-set your recording preference for different types of programs like series, movies, or sports broadcasts.

- 1. Open the Main Menu
- 2. Navigate to My DVR
- 3. Navigate to Default DVR Settings
- 4. Use the *arrow buttons* to select the up or down arrows at each field, then press *OK* to scroll through the settings options
- 4. Select Apply and press OK
- (i) Settings vary depending on the selected type of recording.

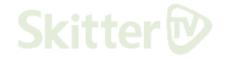

The different fields on the settings screen perform the following functions

- **Type**: Decides the type of recording such as Series Recordings, Single Episode Recordings, Movies, Shows, Sports, and Manual Recordings
- Start Offset: Number of minutes recorded prior to the scheduled beginning of the program
- End Offset: Number of minutes to continue recording after the show is scheduled to end
- Keep Until: How long to store recorded programs
- Keep at Least: Number of episodes to store on your DVR
- **Record Episodes**: Record only new episodes or new episodes and reruns

| Sett Sett          | tings               |                  | 3:55 PM |
|--------------------|---------------------|------------------|---------|
|                    | Type: 🖣 S           | eries Recordings | D       |
| Start offset (min) | : 🗢 None            |                  | Apply   |
| End offset (min):  | None                |                  | Close   |
| Keep at least:     | 🗢 Last 1 episo      | de(s)            |         |
| Record episodes:   | New only            |                  |         |
|                    |                     |                  |         |
| Simultaneous reco  | ordings limit is 3. |                  |         |

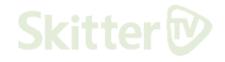

If the number of recordings scheduled at one time is more than your DVR allows, use this option to choose which program to record.

(i) This feature is useful if you have multiple series scheduled which record repeatedly and may conflict with other programs you've scheduled for recording.

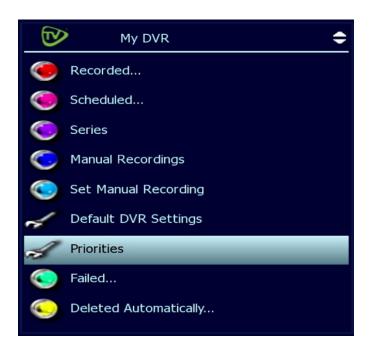

- 1. Open the Main Menu
- 2. Navigate to My DVR
- 3. Navigate to Priorities
- 4. A list displaying scheduled recordings will appear.
- () Programs at the top have higher priority than programs below them.

#### Recording Priorities

Used: 51% - Items: 6

In case of conflict, items with higher priority will be record To raise an item's priority, select it and press 'OK'. To low

#### 1 - (73) 11 Alive News at 5. 0009 WXIADT.

- 2 (single) Single Recordings.
- 3 (85) Jeopardy!. 0009 WXIADT.
- 4 (102) CBS46 News at 11pm. 0004 WGCLDT.
- 5 (363) The FBI Files. 0011 WSBDT2.

From this screen you can raise or lower the recording priority of scheduled programs

- Raise a program in the priorities list by selecting it and pressing *OK*
- Lower a program in the priorities list by selecting it and pressing the *red/info button* on your remote control

## **Skitter**

Some systems offer Remote Storage DVR. Remote Storage DVR allows simultaneous recording of multiple programs, ability to increase recording hours without changing the Set Top Box, and the ability to keep programs recorded in Remote Storage even after changing the Set Top Box. Remote Storage DVR allows subscribers to keep a recorded program for up to 1 year.

| 0010 | WGTVDT3  | Particle Fever  | POV                      | NHK Newsline       |
|------|----------|-----------------|--------------------------|--------------------|
| 0009 | WXIADT   | dDr. Phil       | The Ellen DeGeneres Show | 11 Alive New 🍙 🕨   |
| 0007 | WSBDT 🔒  | ✓The Dr. Oz Sh… | Ch 2 Action News @ 4pm 🧿 | Ch 2 Action 🕨 🕨    |
| 0006 | WUVGDT 💡 | ≪Mi Adorable    | El Gordo y la Flaca      | Primer impacto 🛛 🕨 |
| 0004 | WGCLDT   | The Young an    | CBS46 News at 4pm        | CBS46 News 🕨       |

A yellow circle in the guide indicates the channel is Restart TV capable (see P23)

A red circle in the guide indicates the channel is Remote Storage DVR capable

#### **Recording a Program Once**

- 1. Select a program you want to record from your Channel Guide
- 2. Press the OK or Info button on your remote. This will bring up a window with multiple options
- 3. Select *Order Recording* to record the show to the remote storage DVR, which will bring up the message *Action Succeeded*
- 4. Press OK to exit

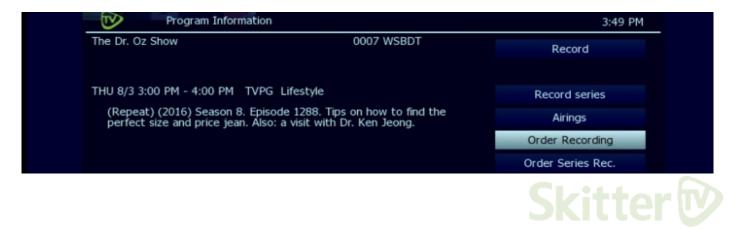

- (i) If your set top box also has local DVR, you will see Record and Record Series options
- (i) A red recording icon next to the program in the Channel Guide will verify that your program is scheduled to record.

| WED  | 8/02     | 2:00 PM             | 2:30 PM   | 3:00 PM            | 3:30 PM        |
|------|----------|---------------------|-----------|--------------------|----------------|
| 0992 | HLSENC 💡 | On the Story With E | rica Hill | Forensic Files 🛛 🔴 | Forensic Files |
| 0991 | HLS      | On the Story With E | rica Hill | Forensic Files     | Forensic Files |
| 0990 | HTTPTEST | No Program          |           |                    |                |

#### **Recording a Series**

If you selected a series, you can record several episodes

- 1. Select a program from the Channel Guide
- 2. Press the Info button on your remote. This will bring up a window with multiple options
- 3. Select *Order Series Recording* to record the show, which will bring up a window to set the series recording options
- 4. You can select 1 day, 30 days, or Forever, press OK to change the duration options
- 5. You can select to Keep at Least All episodes, Last 1 episode(s), and 2-7 episodes
- 6. You can select to record New and reruns or New only
- 7. Once you have selected the desired options, click on *Order Series Rec.*, and you will see the message *Action Succeeded*
- 8. Press OK to exit

| Series. CBS46 News at 4pm |                     | 0004 WGCLDT       |
|---------------------------|---------------------|-------------------|
| Duration:                 | 👄 Forever           | Order Series Rec. |
| Keep at least:            | ➡ Last 1 episode(s) |                   |
| Record episodes:          | New and reruns      |                   |

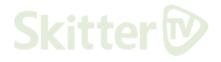

#### **Remote Storage DVR Menu**

- 1. Press *Menu* on your remote and then **Remote Storage DVR** to access the menu of **Remote Storage Options**
- 2. To search for a specific recording, press *Search*, or you can select *Recorded*... to see a list of recorded programs
- 3. To see all the programs that have finished recording, press Recorded, All

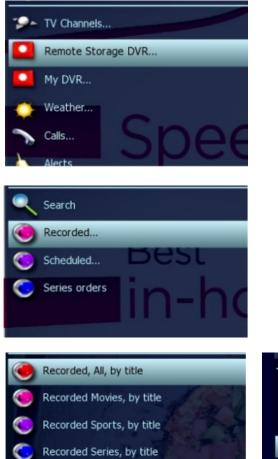

#### **View or Delete Your Recordings**

From Recorded, All you can see all your recordings.

- 1. To View a recording, highlight the recording and press *OK*. Your recording will start to play
- (i) NEW: The folder icon indicates that there are multiple episodes of the same series. To view a list of the episodes, select the series and press *OK* 
  - 2. To Delete a recording, highlight the recording and press *Info*. A menu will pop up with the option to *Delete recording*

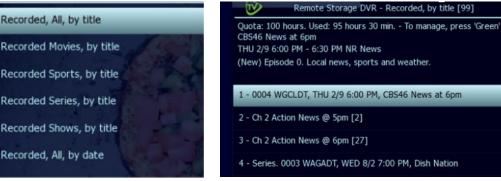

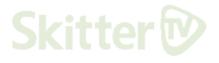

3:58 PM =

 $\bigcirc$ 

0004 WGCLDT

#### **Cancel Series Recordings**

- 1. Press *Menu* on your remote to and then **Remote Storage DVR** to access the menu of **Remote Storage Options**
- 2. Select Series orders and press OK
- 3. From your list of series, select the one you would like to cancel, and press Info
- 4. You will see a button Cancel Order Ser. Rec. Press this button\*\*

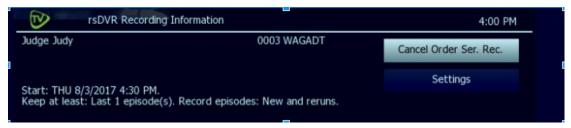

(i) This will cancel future recordings but will not delete already recorded episodes

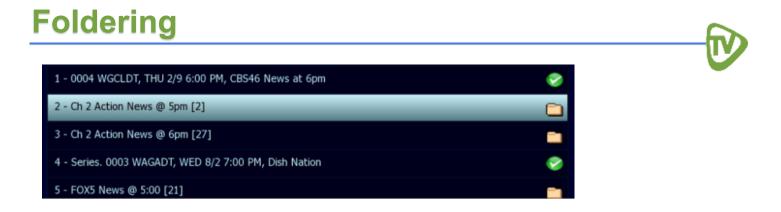

In **My DVR** and **Remote Storage DVR**, programs that are part of the same series will be grouped together for easier browsing. A folder icon will indicate that there are multiple recorded programs for a series and the number of recordings will be listed within square brackets after the Series name (i.e. [2]).

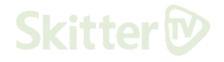

## **Mass Deletions of Recordings**

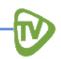

To delete more than one recording at one time

- 1. Go to the My DVR recordings or Remote Storage DVR recordings list
- 2. Press the green button
- 3. A checkbox will appear next to each recording or folder; select and press *OK* to check the recording or folder
  - (i) This will also work within a folder to delete select episodes

When you have selected all the recordings for deletion, highlight the **OK** button on screen and press *OK* on your remote

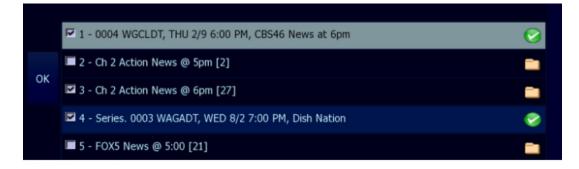

If you have PIN protection on your DVR, you will be required to enter your pin to complete a mass delete
 In Restart TV and Remote Storage DVR there is functionality to 'Play Next Episode' if the next one is recorded and available

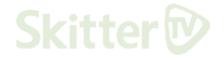

## **Restart TV**

|          | My HD Cha       | nnels                                  |                         |          | 3:58 PM 👄         |
|----------|-----------------|----------------------------------------|-------------------------|----------|-------------------|
| TUE 6/2  |                 | PM TV14 Other<br>330. 13830. Nina come | es to Nelle's rescue, J |          | 007 WSBDT         |
| TUE 6/20 | )               | 2:30 PM                                | 3:00 PM                 | 3:30 PM  | 4:00 PM           |
| 0080     | HSNHD           | Electronics Cl                         | Travel Solutions Clea   | rance    | Kitchen Clear 🕨   |
| 0009     | WXIADT          | T.D. Jakes                             | Dr. Phil                |          | The Ellen De 😗 🕨  |
| 0007     | WSBDT 🔒         | General Hospi                          | The Dr. Oz Show         |          | Ch 2 Action 🕨     |
| 0006     | WUVGDT 🔒        | José de Egipto                         | Mi Adorable Maldició    | n        | El Gordo y la 🕨 🕨 |
| 0004     | WGCLDT 💡        | 🖣 The Talk 🛛 😑                         | The Young and the F     | Restless | CBS46 News 🕨      |
| einfo    | 🗢 help 🛛 🤶 favo | r. Oback Ohic                          | le ●●up/down            | Output   | 🐵 👁 days          |

| Program Info                                          | rmation                                    | 3:59 PM          |
|-------------------------------------------------------|--------------------------------------------|------------------|
| General Hospital                                      | 0007 WSBDT                                 | Record series    |
| TUE 6/20 2:00 PM - 3:00 PM                            | 1 TV14 Other                               | Airings          |
| (New) (2017) Episode 13<br>rebels, Julian gets an off | 830. Nina comes to Nelle's rescue, Josslyn | Play             |
| Suggestive Dialog, Stron                              |                                            | Add to Favorites |
|                                                       |                                            | View Channel     |

The **Restart TV** feature allows you to view programming that has already aired.

To view past programming

- 1. Bring up the **channel guide** or **HD channels** guide
- 2. Use the *arrow* buttons to navigate left in the timeline up to 3 hours back. This will show programming that has already played
- 3. Highlight a program in a previous timeslot and press *OK* to select that program
- 4. Highlight **Play** and press OK
- 5. To restart a program currently playing, select the program and press *Info* to bring up the **Play** option

Your program will then play from the beginning. At the end of a Restart TV playback, you will be presented with the option to watch the next program in sequence or to return to real-time programming or to move to the Remote Storage DVR

(i) To leave Restart TV playback, press the *Blue button* on your remote control to return to real-time programming.

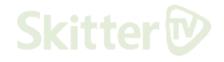

## Search Programming

Skitter TV lets you search for specific current and upcoming programming.

| 3         | Main Menu - Wes    |
|-----------|--------------------|
| 19-       | TV Channels        |
|           | Remote Storage DVR |
|           | My DVR             |
| *         | Weather            |
|           | Calls              |
| è         | Alerts             |
| ŕ         | Settings           |
| <b>nî</b> | Switch user        |

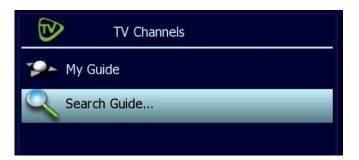

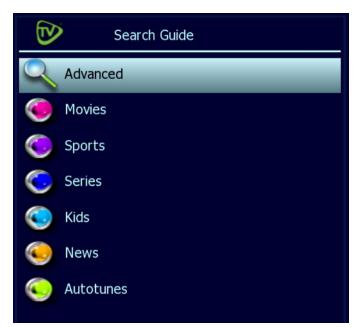

- 1. Press Menu to access the Main Menu
- 2. Select TV Channels and press OK

3. Select Search Guide and press OK

In this menu, you can select from one of the listed categories to see all of the programs that fit the description.

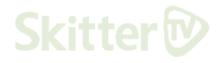

#### **Advanced Programming Search**

| Search Guide: A | lvanced              |          | 3:30 PM |
|-----------------|----------------------|----------|---------|
| Search for:     | ABO                  | 2 Search |         |
| Category:       | ➡ Any                |          |         |
| Туре:           | ➡ Any                |          |         |
| Channel:        | ✦ Any                |          |         |
| Day:            | Any day, from now on |          |         |
| From:           |                      |          |         |
| То:             |                      |          |         |

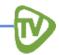

If you would like to do a more specific search.

- 1. Navigate to Main Menu
- 2. Navigate to TV Channels
- 3. Navigate to Search Guide
- 4. Select Advanced and press OK
- 5. Use the *arrow* buttons to select one or more categories
  - Genre
  - Type
  - Channel
  - Title
  - Day
  - From (Start Time)
  - To (End Time)
- 4. When you've entered the search criteria, select **Search** in the **Search Channel Guide** window and press *OK*.
- (i) You can also press *OK* to scroll through the options in the fields on this screen.

If you want to search by title, select the **ABC** button in the search options and press *OK*. Spell the program title using the arrow buttons to select letters on the digital keyboard and pressing *OK* after each letter. When you're done, select the green check mark and press *OK*.

| Aa           | 1 | 2 | 3 | 4 | 5 | 6 | 7 | 8 | 9 | 0 | en           |
|--------------|---|---|---|---|---|---|---|---|---|---|--------------|
|              | q | w | е | r | t | у | u | i | 0 | р |              |
| 14           | а | s | d | f | g | h | j | k | I |   | 4            |
|              | z | х | С | v | b | n | m |   |   |   |              |
| $\checkmark$ | @ |   | - | 1 | , |   | / | ? |   |   | $\checkmark$ |
| -            |   |   |   |   |   |   |   |   |   |   |              |

(i) Partial Spelling will also work.

#### **Advanced Programming Search (Continued)**

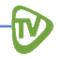

| $\mathbf{S}$            | Search Results: Advanced [200+]                                                                                                    | 3:32 PM 🖨                                 |
|-------------------------|----------------------------------------------------------------------------------------------------|-------------------------------------------|
|                         | test Games                                                                                                    | 0607 NFLNETHD                             |
|                         | :00 PM - 4:00 PM TVG Sports                                                                                                    |                                           |
| (Repeat) E<br>Peyton Ma | ipisode 0. From 2016: New England at Denver in the AFC champion<br>nning and Tom Brady went head-to-head for the final time, with De | ship game.<br>nver's defe <b>HICKIFI)</b> |
| 1 - 0607 N              | IFLNETHD, TUE 6/20 1:00 PM, NFL's Greatest Games                                                                                     |                                           |
| 2 - 1607 N              | FLNET, TUE 6/20 1:00 PM, NFL's Greatest Games                                                                                        |                                           |
| 3 - 0607 N              | IFLNETHD, TUE 6/20 4:00 PM, NFL's Top 10                                                                                             |                                           |
| 4 - 1607 N              | IFLNET, TUE 6/20 4:00 PM, NFL's Top 10                                                                                               |                                           |
| 5 - 1601 E              | SPN2, TUE 6/20 7:00 PM, NFL Live                                                                                                    |                                           |

After you select **Search** and press *OK*, you'll see the **Search Results** in a list. To see a program description, press the *arrow* buttons to select the program from the list. Press *OK* on any selected program to see the available options.

To see a program description, press the *arrow* buttons to select the program from the list.

Press *OK* on any selected program to see the available options.

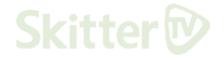

## Autotune

Autotunes tell your Set-Top Box to automatically switch channels when a specific program begins playing.

| TUE 6/<br>(Repea |        | - 5:00<br>eason 1 | PM TVG Oth<br>4. Episode 0. S | ofia Verga | ira. Sofia Vergara,<br>pusands of miles o |              | 009 WXIADT     |   |
|------------------|--------|-------------------|-------------------------------|------------|-------------------------------------------|--------------|----------------|---|
| TUE 6/2          | 20     |                   | 3:30 PM                       | 4:0        | 0 PM                                      | 4:30 PM      | 5:00 PM        |   |
| 0080             | HSNHD  |                   | Travel Solutio                | o Kite     | chen Clearance Up                         | o to 60% Off | Lawn & Gard    | Þ |
| 0009             | WXIADT |                   | d Dr. Phil                    | The        | e Ellen DeGeneres                         | Show         | 11 Alive New 👩 | Þ |
| 0007             | WSBDT  | :                 | <b>∢</b> The Dr. Oz S         | h Ch       | 2 Action News @                           | 4pm          | Ch 2 Action    | Þ |
| 0006             | WUVGDT | :                 | Mi Adorable                   | EI (       | Gordo y la Flaca                          |              | Primer impacto | Þ |
| 0004             | WGCLDT | :                 | The Young a                   | n CB       | 546 News at 4pm                           |              | CBS46 News     | Þ |
| einfo            | help   | favo              | r. 🔍 back                     | Ohide      | ⊖ • up/down                               | Oleft/right  | @ 👁 days       |   |

| Program Information                                               |                                                                             | 3:25 PM          |
|-------------------------------------------------------------------|-----------------------------------------------------------------------------|------------------|
| The Ellen DeGeneres Show                                          | 0009 WXIADT                                                                 | Record           |
| TUE 6/20 4:00 PM - 5:00 PM TVG                                    | Other                                                                       | Descend series   |
| (Repeat) (2017) Season 14. Epi<br>13-year-old aspiring dancers wh | sode 0. Sofia Vergara, 9-year-old and<br>ose parents put thousands of miles | Record series    |
| on their car driving them back a<br>for lessons.                  | nd forth from Los Angeles and Fresno                                        | Airings          |
| 101 10350115.                                                     |                                                                             | Autotune         |
|                                                                   |                                                                             | Series Autotune  |
|                                                                   |                                                                             | Add to Favorites |
|                                                                   |                                                                             | View Channel     |

| 4:00 PM              | 4:30 PM          | 5:00 PM         |
|----------------------|------------------|-----------------|
| Kitchen Clearance Up | Lawn & Gard 🕞    |                 |
| The Ellen DeGeneres  | 11 Alive New 👩 🕨 |                 |
| Ch 2 Action News @   | 4pm              | Ch 2 Action 🛛 🕨 |

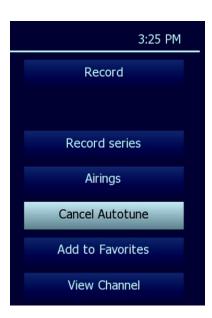

- 1. Press Guide to see the channel guide
- 2. Use the *right arrow* to scroll ahead in the timeline while you search for future programming to **Autotune**
- 3. Highlight the program you want to **Autotune** later and press OK
- 4. Using the *arrow buttons*, scroll down to select **Autotune** and then press *OK*
- 5. A message will then appear confirming that **Autotune** has been scheduled
- (i) **Autotunes** will pop up on any set-top box logged in to the user that set them
- (i) Autotunes will use the most recently created in the same timeslot, overriding any previously created ones
- (i) A program with a scheduled **Autotune** is marked with a clock icon in the channel guide

To cancel an **Autotune** selection, use the same process listed from steps 1-3 above to navigate to the **Cancel Autotune** selection in the scheduled program and press *OK*.

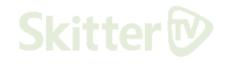

#### **Autotunes Search**

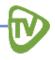

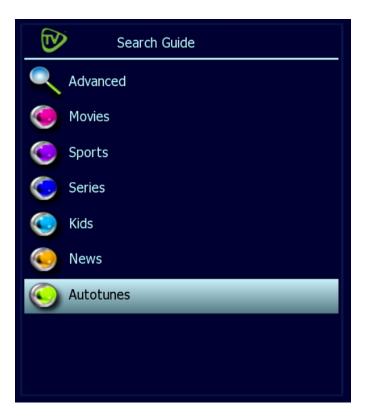

You can also use this same process to search for your scheduled **Autotunes**.

- 1. Navigate to Main Menu
- 2. Navigate to TV Channels
- 3. Navigate to Search Guide
- 4. Select Autotunes and then press OK

Yout set-top box will present you a list of all programming scheduled for Autotune.

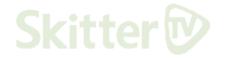

## Access Menus

The Main Menu is the gateway to most features in your set-top box.

| 3           | Main Menu - Wes    |  |  |  |  |
|-------------|--------------------|--|--|--|--|
| TV Channels |                    |  |  |  |  |
|             | Remote Storage DVR |  |  |  |  |
|             | My DVR             |  |  |  |  |
| *           | Weather            |  |  |  |  |
|             | Calls              |  |  |  |  |
| è           | Alerts             |  |  |  |  |
| J.          | Settings           |  |  |  |  |
| TÎ.         | Switch user        |  |  |  |  |
|             |                    |  |  |  |  |

- 1. Press *Menu* on your remote to access the **Main Menu**
- 2. On the remote control, press *arrow buttons* to select the option you want and then press *OK*
- 3. Press the *blue button* to return to the previous menu
- 4. Press Exit to clear all menus from the screen

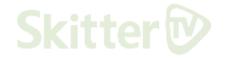

#### **Get Help**

There are two ways to access the Help Menu.

| Help contents [11]                        |
|-------------------------------------------|
| 1 - Remote Control Keys                   |
| 2 - Channel Tuning - Channel Listing      |
| 3 - Quick Keys - Navigation and Scrolling |
| 4 - Channel Guide                         |
| 5 - Remote Storage DVR                    |
| 6 - Favorite Channels                     |
| 7 - Channel Settings                      |

- Starting at the **Main Menu**, select **Settings** and press *OK* and then select **Help** and press *OK*
- Press the green button on your remote control

In the **Help contents**, use the *arrow buttons* to select a topic and press *OK*.

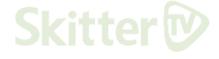

#### **Logging Out**

Normally, you'll remain logged in to the set-top box, and simply turn off your TV when you're not watching. However, to log in as a different user, you have to log out first.

| $\geq$      | Main Menu - Wes    |  |  |  |  |  |
|-------------|--------------------|--|--|--|--|--|
| <b>**</b> * | TV Channels        |  |  |  |  |  |
|             | Remote Storage DVR |  |  |  |  |  |
|             | My DVR             |  |  |  |  |  |
| *           | Weather            |  |  |  |  |  |
|             | Calls              |  |  |  |  |  |
| <b>)</b>    | Alerts             |  |  |  |  |  |
| ŕ           | Settings           |  |  |  |  |  |
| 5           | Switch user        |  |  |  |  |  |
|             |                    |  |  |  |  |  |
|             |                    |  |  |  |  |  |

- 1. Press *Menu* on your remote control to access the **Main Menu**
- 2. Use the *arrow buttons* to select **Switch User** and press *OK*
- 3. The TV will display the **user login screen**, allowing you to log in again as the same or different user

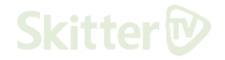

## **Optional Menu Features**

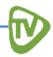

Along with standard features, the **Main Menu** lists optional features you can purchase from your service provider.

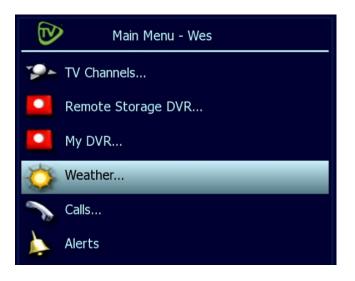

- 1. Press Menu to access the Main Menu
- 2. Use the *arrow buttons* to select the feature you want, then press *OK*

Features described below are

- Weather
- Alerts

#### Weather

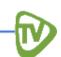

Select Weather from the Main Menu to display the 6-day forecast for available locations.

| Weat | ther in Duluth,GA | 3:35 PM             |      |                    |               |
|------|-------------------|---------------------|------|--------------------|---------------|
| -    |                   | Temperature: 7      |      |                    | South,1.0 mph |
| Rain |                   | Visibility: 10.0 mi |      | Pressure: 30.04 in |               |
| TUE  | WED               | THU                 | FRI  | SAT                | SUN           |
| 68 F | 70 <u>F</u>       | 71 F                | 72 F | 7 <u>1 F</u>       | 68 F          |
| 78 F | 81 F              | 77 F                | 87 F | 87 F               | 85 F          |

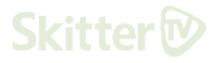

### Alerts

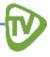

Alerts let you activate or deactivate on-screen notification for Caller ID if it is available through your subscription.

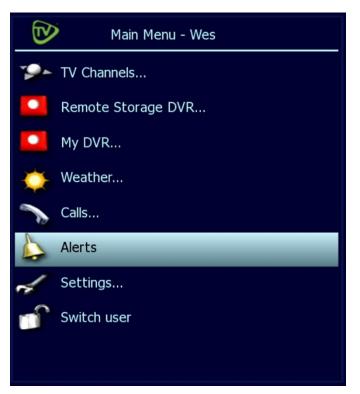

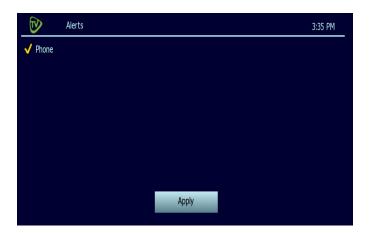

• Use the *arrow buttons* to select a service and press *OK* to activate/deactivate the service

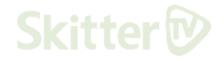

## **Account Services**

Account Setup may include some or all of the following procedures, depending on your provider.

### Access the Account Menu

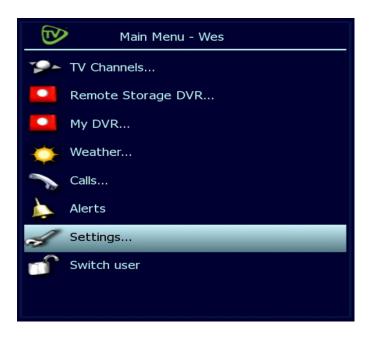

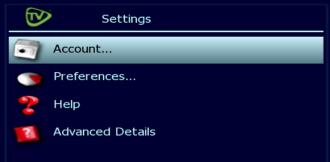

To set up or change your service, you need to access the **Account** menu.

- 1. Press Menu to access the Main Menu
- 2. Use the *Arrow Buttons* to select **Settings** and press *OK*
- 3. Select Account and press OK
- 4. From the **Account Menu**, select the activity you want

Account activities include

- View account details
- Manage Users
- Manage Available Subscriptions
- Change Password
- Manage Autologin
- Manage Purchase PIN
- Manage Rating PIN
- Manage My set-top boxes

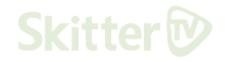

### **Change Password**

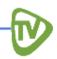

These instructions will change the current user's password. To change another user's password, refer to **Manage Users Activities** on page 42.

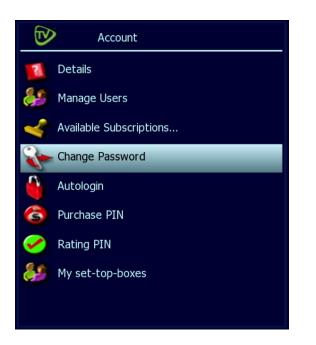

| $\mathbf{S}$ | Change Password |      |          |        |
|--------------|-----------------|------|----------|--------|
| Old:         |                 | **** |          |        |
| New:         |                 | **** | (6 digit | s max) |
| Confirm:     |                 |      |          |        |
|              |                 |      |          |        |
|              |                 |      |          |        |
|              |                 |      |          |        |
|              | Clear           |      |          | Apply  |

- 1. Open the Main Menu
- 2. Navigate to Settings
- 3. Navigate to Account
- 4. Select Change Password and press OK
- 5. Use the *number buttons* on your remote control to complete the following fields
  - Old: Input your current password
  - (i) The default password is 1234
  - New: Input your desired, new password
  - **Confirm:** Enter your desired, new password a second time
- 6. Use the *arrow buttons* to select **Apply** and press *OK*

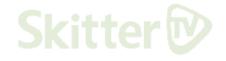

### **Setting Purchase PIN and Rating PIN**

Skitter TV features two types of option personal identification numbers (PINs)

- Purchase PIN allows secure purchase of subscriptions or services (where applicable)
- Ratings PIN allows for secure parental controls

### **Set Purchase PIN**

When activated, a **Purchase PIN** is required to purchase subscriptions and **Video on Demand**, **Pay Per View**, and **Pay per Block** services (where applicable)

| 3          | Account                 |
|------------|-------------------------|
| ?          | Details                 |
| 89         | Manage Users            |
| 4          | Available Subscriptions |
| -          | Change Password         |
|            | Autologin               |
| 3          | Purchase PIN            |
|            | Rating PIN              |
| <b>8</b> 2 | My set-top-boxes        |
|            |                         |

| $\mathbf{r}$ | Purchase PIN |       |  |
|--------------|--------------|-------|--|
| New PIN:     |              |       |  |
| Confirm new  | PIN:         |       |  |
| Password:    |              |       |  |
|              |              |       |  |
|              |              |       |  |
|              |              |       |  |
|              |              | Apply |  |

### To set a Purchase PIN

- 1. Open the Main Menu
- 2. Navigate to Settings
- 3. Navigate to Account
- 4. Select Purchase PIN and press OK
- 5. Complete the fields using the Number Buttons
  - New PIN: Enter a 4 digit PIN
  - **Confirm new PIN:** Enter the PIN again
  - Password: Enter your 4 digit numeric password
  - Enable PIN Protection: Press OK to select Yes or No
  - (i) This last Field will appear only if PIN Protection is activated on your remote control
- 6. Select Apply and press OK

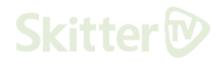

### Set Rating PINs

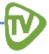

A **Rating PIN** allows a user to view programming with a higher rating than the rating specified when the user was created. Only the Main User Account may set **Rating PINs**.

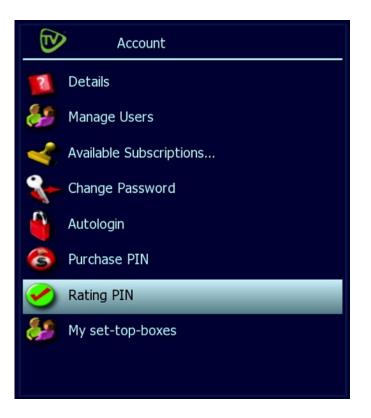

- 1. Open the Main Menu
- 2. Navigate to Settings
- 3. Navigate to Account

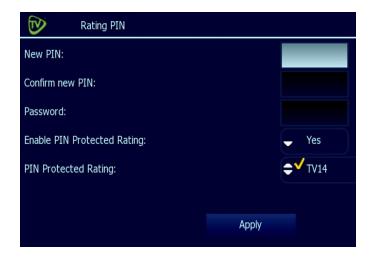

- 4. Select Ratings PIN and press OK
- 5. Complete the following fields
  - New PIN: Enter a 4 digit PIN
  - **Confirm New PIN:** Enter the PIN again
  - **Password:** Enter your 4 digit numeric password
  - Enable PIN Protection: Press OK to select Yes or No
  - **PIN Protected Rating:** Press *OK* to select the highest rating user can view without a **Rating PIN**
- 6. Select **Apply** and press OK

## **Skitter**

### **Create User**

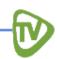

The Main User for a subscriber account can create additional users.

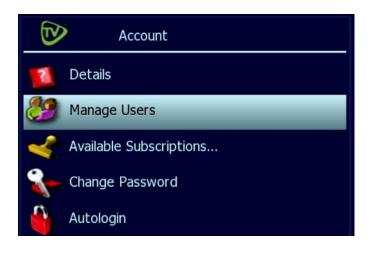

| $\geq$        | Manage Users [1] | 10:24 AM                   |
|---------------|------------------|----------------------------|
|               |                  | Create New (Up To 2 users) |
| 1 - Gabriella |                  |                            |
|               |                  |                            |

| Creat       | e New User |          |     |
|-------------|------------|----------|-----|
| Username*:  |            |          | ABC |
| Password**: |            | Confirm: |     |
| Rating:     | - ALL      |          |     |
| Sp.Limit:   |            |          |     |
|             |            |          |     |

- 1. Open the Main Menu
- 2. Navigate to Settings
- 3. Navigate to Account
- 4. Select Manage Users and press OK
- 5. Select Create New and press OK
- (i) If you don't see the **Create New** option, it's because your account already has the maximum number of users. Contact Customer Service to add more users.
  - 6. With **ABC** selected, press OK
  - 7. In the **digital keyboard**, use the *arrow buttons* to select letters. Press *OK* after each letter to spell a new username. Select the **green check mark** and press *OK*
  - 8. Complete the remaining fields
    - **Password:** Press the Number Buttons to enter a numeric password of your choice
    - **Confirm:** Re-enter the password
    - **Rating:** Press *OK* to scroll through ratings. Stop at the highest rating level you want user to be allowed to view. Users will need a rating PIN to watch programming higher than the rating specified here.
    - **Sp.Limit:** Set a limit on the amount the user may spend per billing period
    - **Can(not) Subscribe:** Determines whether the user will or won't be able add subscription services to the account

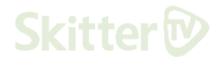

### **Set Parental Control Locks**

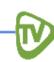

All lock settings can be accessed at the Account menu

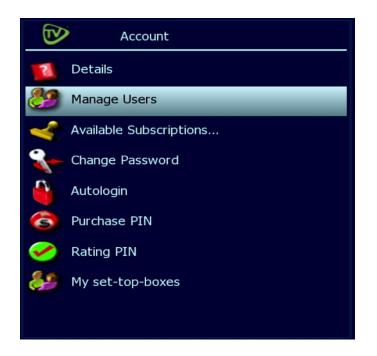

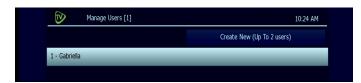

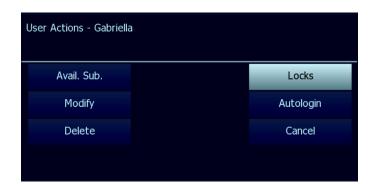

- 1. Open the Main Menu
- 2. Navigate to Settings
- 3. Navigate to Account
- 4. Select Manage Users and press OK

- 5. Select the **User** you wish to add locks to and press *OK*
- 6. Select Locks and press OK

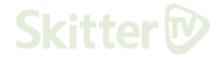

### **Set Parental Control Locks (Continued)**

After you have followed the previous steps, the Main User can control user viewing in several ways

- Lock users out of TV for a set period of time
- Lock users out of a program / channel
- Lock users from viewing programming with ratings higher than they are assigned (setup when user is created)

### Lock a User Out for a Set Time

| Manage              | Locks For - Gabriella |         | 5:14 PM       |
|---------------------|-----------------------|---------|---------------|
| Lock Now            |                       |         | Channel Locks |
| Temporal Login Lock |                       |         |               |
| From:               | Duration (Hours):     | Daily:  |               |
| <b>≑</b> 12:00 AM   | ◆ 1                   | 🗕 Daily |               |
|                     |                       |         |               |
|                     |                       | Lock    |               |

- 1. Complete the **From**, **Duration**, and **Daily** fields by pressing *OK* to scroll through options
- 2. With the fields set, select **Lock** and press OK

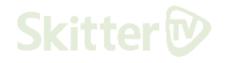

### Lock a User Out of a Specific Channel

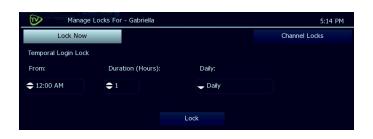

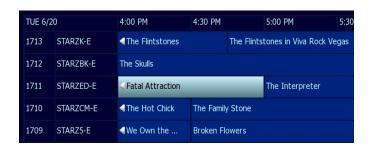

| Lock Program 'Fatal Attraction'? |        |  |  |
|----------------------------------|--------|--|--|
| Lock Program                     | Cancel |  |  |
| Lock Channel 'STARZED-E'         |        |  |  |

- 1. Select the account as described above
- 2. Select Channel Locks and press OK

3. Select the channel to lock, or any program in the channel to lock, and press *OK* 

- 4. Select **Lock Program** or **Lock Channel** and press *OK*
- (i) To unlock, repeat these steps, except select **Unlock**
- (i) The channel guide will show a **padlock symbol** to identify the program or channel as locked

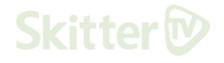

### Lock a User Out of TV Indefinitely

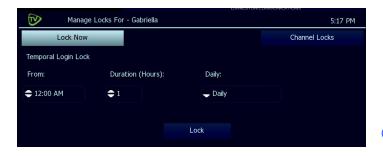

### Manage User Activities

- 1. Select the **User account** as described in the previous section
- 2. Select Lock Now and press OK
- 3. This user will be blocked from logging in
- To unlock the user, repeat these steps except select Unlock Now

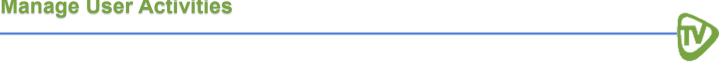

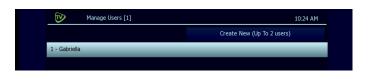

| User Actions - Gabriella |  |           |  |
|--------------------------|--|-----------|--|
| Avail. Sub.              |  | Locks     |  |
| Modify                   |  | Autologin |  |
| Delete                   |  | Cancel    |  |
|                          |  |           |  |
|                          |  |           |  |

- 1. Open the Main Menu
- 2. Navigate to Settings
- 3. Navigate to Account
- 4. Navigate to Manage Users
- 5. Select the **User Name** of the account you want to manage and press *OK*
- 6. Select a **User Action** category to view or modify and press *OK*
- 7. The **Main User** may take these actions for the selected user
  - 1. **Avail. Sub.:** View current subscriptions for the selected user
  - 2. Locks: activate/deactivate parental control for programs or channels. (For more info on parental locks, see "Set Parental Control Locks" on page 40)
  - 3. Modify: View billing activity
  - 4. Activity: View billing activity
  - 5. **Autologin:** Set the user for autologin so it doesn't require a password
  - 6. Delete: Delete selected user

### Set Autologin

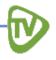

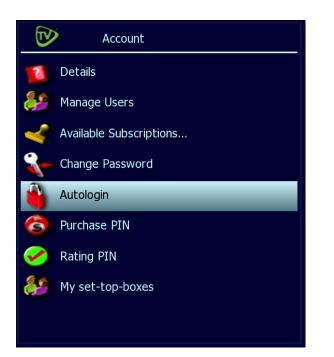

When you set **Autologin**, the manual login procedure becomes disabled and no password is required.

- 1. Open the Main Menu
- 2. Navigate to Settings
- 3. Navigate to Account
- 4. Select Autologin and press OK
- 5. Use the *arrow buttons* to select **Autologin User** and press *OK*
- (i) Repeat these steps to turn off **Autologin**
- (i) Other users will be able to access your account when **Autologin** is enabled

| Warning! By setting autologin, you disable the login procedure. Other persons will be able to access the<br>account. |
|----------------------------------------------------------------------------------------------------|
|                                                                                                    |
|                                                                                                    |
|                                                                                                    |
|                                                                                                    |
| Set Autologin User                                                                                                   |

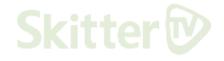

### **View Subscriber Details**

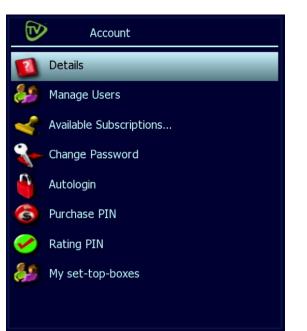

View subscriber details for the user who is currently logged on.

- 1. Open the Main Menu
- 2. Navigate to Settings
- 3. Navigate to Account
- 4. Select **Details** and press OK

| Details - Wes     |            | 4:13 PM |
|-------------------|------------|---------|
| User ID           | Wes_2      |         |
| Manager           | yes        |         |
| Subscriber Name   | Office Wes |         |
| Rating            | ALL        |         |
| Can Subscribe     | no         |         |
| Spending Limit    | unlimited  |         |
| Contract End Date | 01/17/2057 |         |

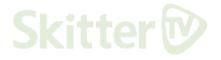

## **Set Preferences**

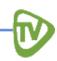

Preferences are customized settings you can make for your Skitter TV system to control.

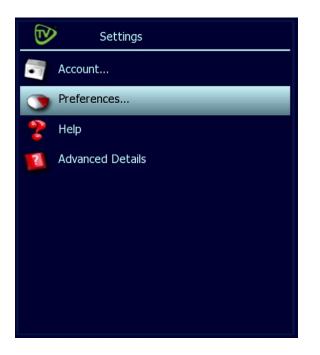

- 1. Open the Main Menu
- 2. Navigate to Settings
- 3. Select **Preferences** and then press OK

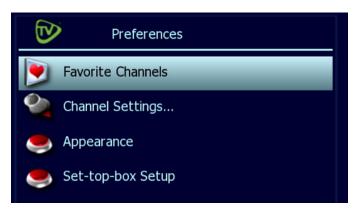

In the preferences menu, select from the options and press  $\ensuremath{\mathsf{OK}}$ 

- **Favorite Channels**: Make it easy to see the channels you watch most
- **Menu Language**: Change the language in onscreen menus and windows
- **Appearance**: Customize the look and feel of your viewing experience
- Set-top box Setup: Change advanced set-top box settings

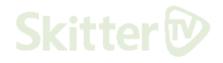

### Appearance

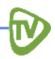

Appearance controls the on-screen appearance and options for menus and guide

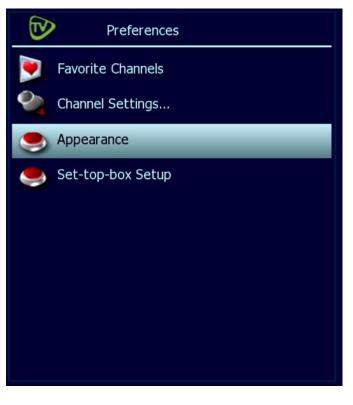

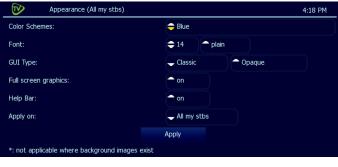

- 1. Open the Main Menu
- 2. Navigate to **Settings**
- 3. Navigate to Preferences
- 4. Select Appearance and press OK
- 5. Use the *arrow buttons* to move through options and press *OK* to make selections
- 6. Once your selections are made, select **Apply** and press *OK*

Options you can adjust in the Appearance Menu include

- **Transparency:** How much the current program shows through the window
- **Color scheme:** Color scheme of the onscreen windows
- Font Size: Size of the 'type' in on-screen windows
- Font Weight: Bold or Plain
- **GUI Type:** Frame or Ribbon (changes the layout of the menu and guide)
- **Full Screen Graphics:** When on, a small video image of your current program shows while you view the Channel Guide instead of playing large in the background.
- Help Bar: When enabled, a small help bar appears at the bottom of menus and guides so the customer knows which shortcut buttons have what functionality
- Apply On: All my set-top boxes or this set-top box

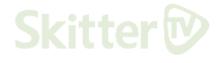

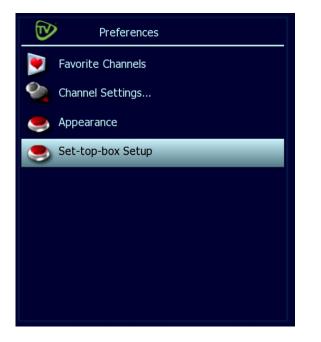

**Set-Top Box Setup** controls advanced settings for your set-top box.

- (i) Apart from **Closed Captioning**, do not alter anything here without assistance from a technician
- 1. Open the Main Menu
- 2. Navigate to Settings
- 3. Navigate to Preferences
- 4. Select Set-top box Setup and press OK
- 5. Use the Arrow Buttons to select the settings you want
  - Digital Audio Output: On or Off
  - **Component Output**: SD (standard definition) or HD (high definition) when using composite connections to the TV
  - Output Aspect Ratio: Automatic, 4/3, or 16/9
- 6. When your selections are finished, select **Apply** and press *OK*
- (i) Changing set-top box settings marked with an asterisk will cause the box to reboot
- Setting Closed Captioning: Highlight Closed Captioning and press OK to change settings. When your selections are finished, select Apply and press OK

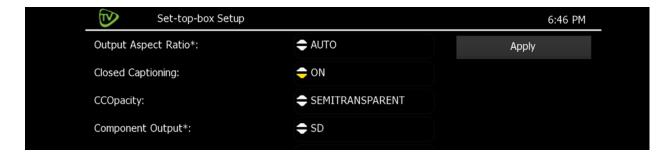

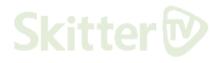

### **Remote Controls**

### **ADB Remote**

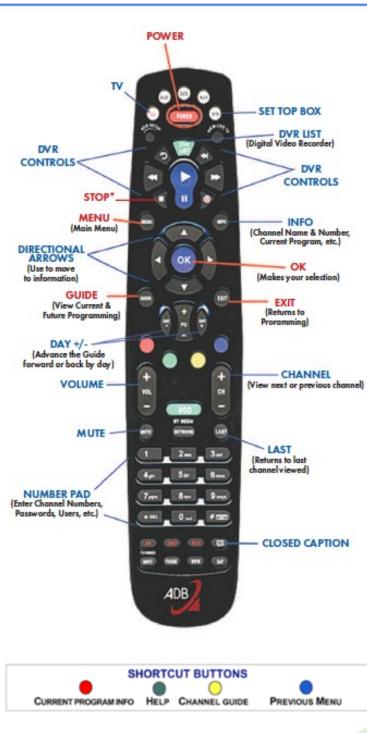

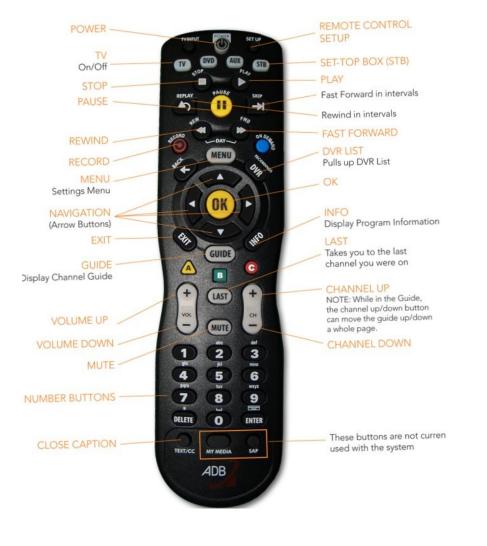

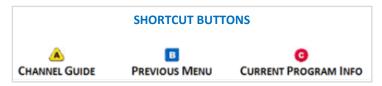

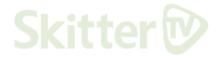

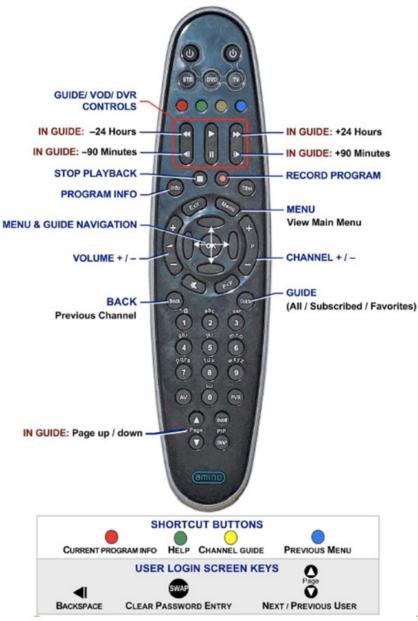

#### Amino Advanced Remote

## Skitter 🕑

### Amino Advanced Remote (WILLOW)

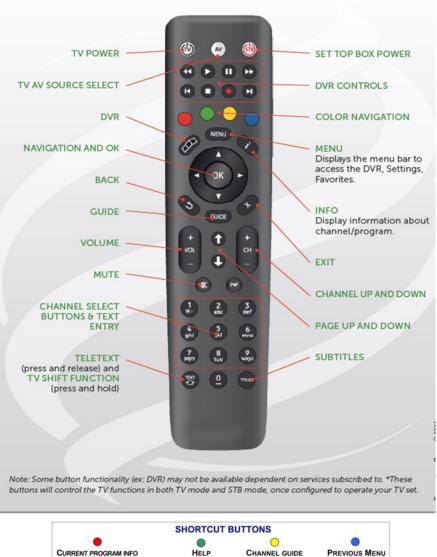

### Amino Advanced Remote (WILLOW)

|                      | SHORTCUT     | BUTTONS       |               |
|----------------------|--------------|---------------|---------------|
| •                    | •            | 0             | •             |
| CURRENT PROGRAM INFO | HELP         | CHANNEL GUIDE | PREVIOUS MENU |
| US                   | ER LOGIN SCR | EEN KEYS      | Î             |
|                      |              | _             | l             |
| BACKSPACE            |              | NEXT/ PRI     | EVIOUS USER   |

## Skitter 🕑

### Amino Nova

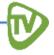

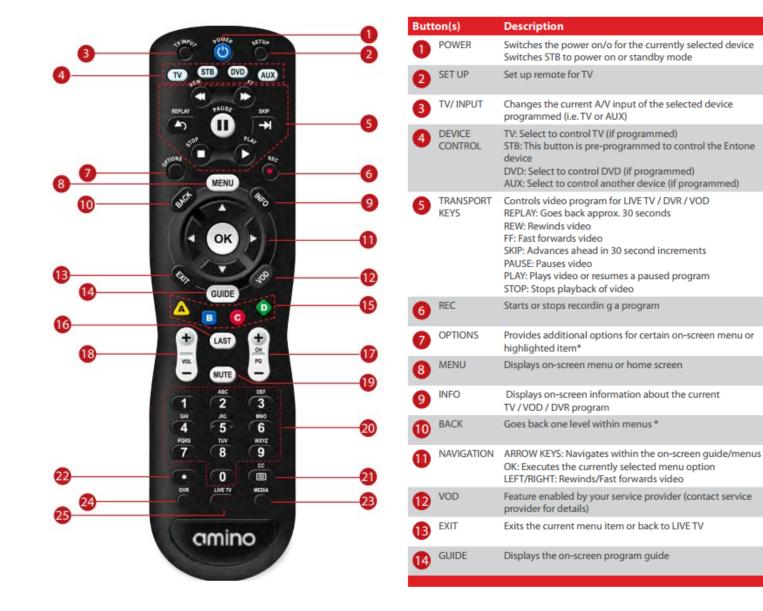

### Amino Nova (cont)

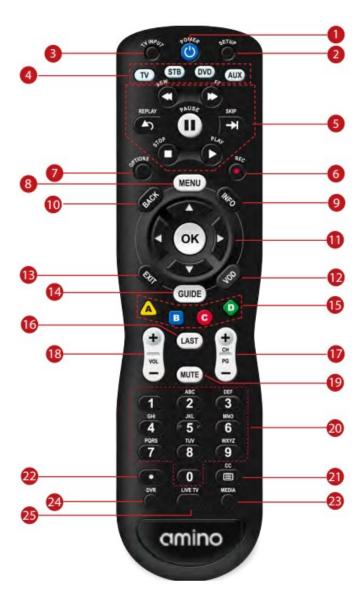

| Butt | ton(s)         | Description                                                                                                    |
|------|----------------|----------------------------------------------------------------------------------------------------|
| 15   | SHORTCUT       | Color-code buttons correspond to features that are enabled<br>by your service provider (contact service provider for<br>details) |
| 16   | LAST           | Changes channel to the previously viewed channel                                                                                 |
| D    | CH/PG          | Changes channel up/down or pages up/down within the<br>on-screen program guide                                                   |
| 18   | VOL + /-       | Increases or decreases TV volume                                                                                                 |
| 19   | MUTE           | Turns TV volume on/off                                                                                                    |
| 20   | NUMBER<br>KEYS | Allows direct access to specific channels and menu items                                                                         |
| 21   | CC             | Toggles closed captioning on/off                                                                                                 |
| 22   | DOT            | Used when entering a period in certain channels<br>Displays on-screen keyboard for certain applications                          |
| 23   | MEDIA          | Feature enabled by your service provider (contact service provider for details)                                                  |
| 24   | LIVETV         | Feature enabled by your service provider (contact service provider for details)                                                  |
| 25   | DVR            | Feature enabled by your service provider (contact service provider for details)                                                  |

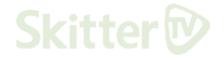

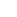

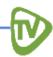

#### 也 IN GUIDE: -24 Hours IN GUIDE: +24 Hours STB IN GUIDE: -90 Minutes IN GUIDE: +90 Minutes AI GUIDE / VOD / DVR CONTROLS ACCESS SERVICE MENUS INFO OPTIONS **DVR Recordings** Current program info NAVIGATION Move around in menus BACK EXIT Page back Exit out of current area (Password / text entry: backspace) GUIDE All / Subscribed / Favorites LAST **Return to previous** channel ntone SHORTCUT BUTTONS CURRENT PROGRAM INFO HELP CHANNEL GUIDE PREVIOUS MENU

### Entone Remote (model RCP-UM3)

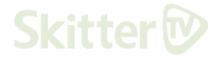

### **Entone Nova**

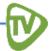

### Entone Nova (model URC-4031)

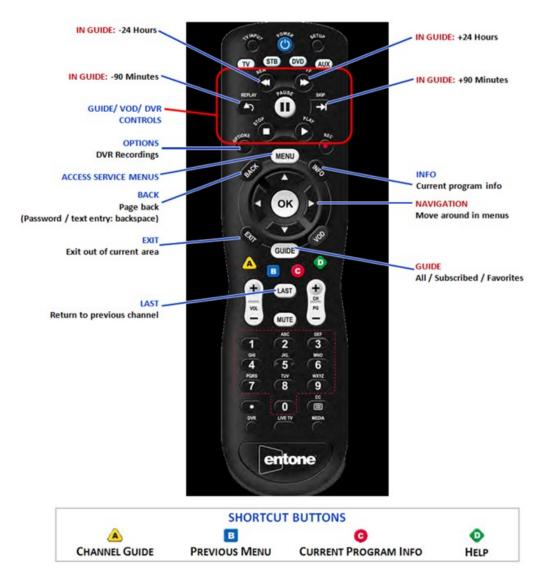

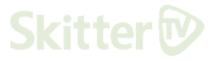

### **Universal Remote**

### Universal Remote (UR5L-9000-IP)

SYSTEM ON/OFF POWER Turn on/off the system. Turn on/off a selected device. AUX, DVD, TV, STB MENU Displays applications including Use one remote to control the configuration menu. multiple devices. GUIDE INFO Opens the Interactive Program Guide. Display the current channel and program information. **ARROW KEYS/OK** EXIT Exit the current screen. Navigate on-screen choices. SOFT KEYS -YELLOW, BLUE, RED, GREEN PAGE +/-Page up or down in menu Access additional features screens and Interactive on your set-top box. Program Guide. VOL +/-LAST Raise or lower the volume. Recall the last channel you were watching. MUTE Turn the sound off or on. CHANNEL +/-Changes to the next higher FAV or lower channel. View your favorite channels. FAST FORWARD Fast forward through parts REPLAY Skip backwards while of a recording. watching a recording or while watching live TV. STOP RECORD Press to record a show. MY DVR 1 2 3 Access and manage your PAUSE recorded programs. Pause what you are • 5 7 6 currently watching. **REWIND** 7 14V 8 1 Rewind through parts of a recording. NUMBER KEYS (0-9) Directly select a channel. . LIGHT BUTTON Press to backlight all keypad buttons. Press again to turn off (or simply wait 10 seconds for STOP Press to stop watching a recording or to stop a recording that is in progress. Cornerstone Group © 2014 automatic shut-off). PLAY **VIDEO SOURCE** Press to watch a recording or control another device. In TV control mode, would change the input of the device you are controlling.

## Skitter 🕑

**Universal Remote** 

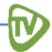

#### Universal Remote (URUY-8700L-IPCI) 5 EXIT GUIDE . Clear screen All Channels • TV STD Subscribed • **GUIDE & MENU** Favorites • NAVIGATION MENU . **IN MENU & GUIDE** Reserved for future use -Scroll page up or down LAST CHANNEL 0 Ø GUIDE **GUIDE: -90 MINUTES** P P All Channels $\overline{\mathbf{O}}$ IN MENUS: ERASE 0 Subscribed LAST CHARACTER Favorites ON 0 010 DVR MENU -0 0 IN GUIDE: +90 MINUTES 6 6 E O PUAY HOME 0 0 Reload set-up box IN MENUS: -24 HOURS IN GUIDE: +24 HOURS 9 GUIDE, VoD & DVR CONTROLS 1 6 4 7 NUMBER BUTTONS 0 --SHORTCUT BUTTONS USER LOGIN KEYS Channel Guide A C Page Back/Backspace В Previous Menu Home -or-Clear Password Entry Current Channel Info C 0 Next/Previous User D Help 0

# Skitter 🕑